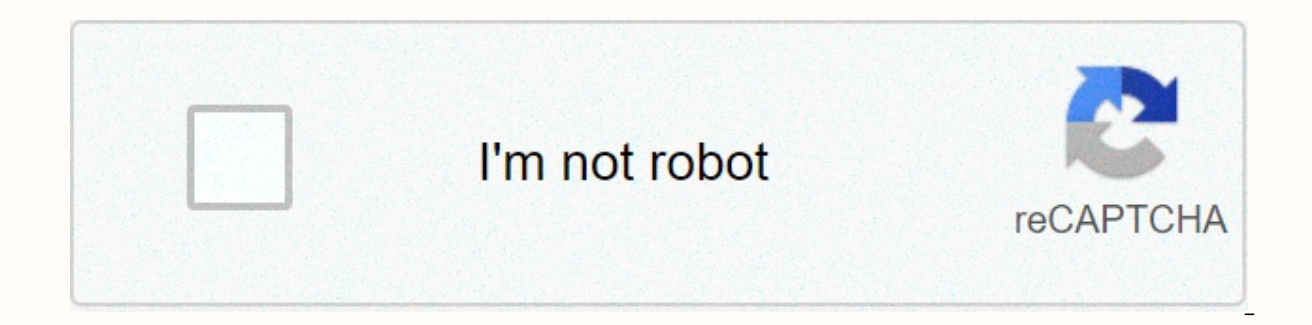

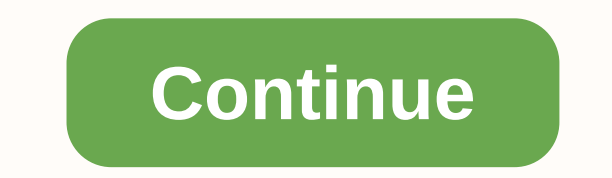

## **Titration curve calculations worksheet**

CurTiPot adheres to the concept of acids and bases of Brönsted and Lowry. Only the instantaneous protonation-deprotonation equilibria and the effects of ion force are calculated. No other type of chemical reaction or phase combinations of acids and bases (listed or not in the database). PH, usually measured by potentimetry with a cell comprising a glass electrode, is strictly defined as -log a[H+] (see definition of pH), where a[H+] is the a (the simplest type of oxanium ions). By increasing ion strength, I, ion-ionic interactions reduce the activity coefficients (gamma) of all ions including hydrated protons, H+. The pH calculator, simulation and regression m reasonable estimates of up to approximately I ~0.1 mol/L (better than debye Hückel's equation). There are more complete equations applicable to upper I (e.g., Pitzer equation) that take into account individual hydrated ion number of acids and bases in some electrolytes. In addition to the pH, the pH calculator also displays the p[H] and p[H]. Both correspond to -log [H+] with the difference that p[H] is calculated with thermodynamic constant calculation p[H] (and also the pH) are previously corrected for effect I (ion interaction) by the Davies equation. Corrections of ion iteration are not taken into account curtipot titration and distribution modules; this d provides freeware as it is, without warranties, expressed or implied, and reserves the right not to be responsible for curtipot's correctness, accuracy and error-free operation. The author did not introduce spyware, adware software's distributors (see list). Bug reports and suggestions received by email gutz@iq.usp.br. Evaluate CurTiPot freeware examples and comments CurTiPot's modular and interactive all-in-one design is intuitive and allow The Virtual Titrator makes the simulation of the titration curve of any acid, base or mixture a breeze; flexibility in the sample size, ingredient concentration, titration titration and dispersion of measurements give grea the one-click data transfer from the Virtual Titrator to both data analysis modules - Evaluation and Regression - make it easy to compare a graphical method with the numerical one in seconds! This is great for learning and pairs of titration and pH readings from the pH meter (potentiometer with a combined glass electrode or other pH sensor) directly into the spreadsheet of the evaluation module. Display the curve when ing point-by-point data interpolation of endpoints (stoichiometric points or equivalence points) on derived curves. You will be pleasantly surprised by the effectiveness of spline sanding for volumetric titration curves with clearly defined pushregression module to get the best possible estimate of the concentrations (and pKas) of the species involved in the chemical protonation balances. The chemometric approach of the multiparametric nonlinear regression of the range covered by the titration data. A background in chemometry, statistics or numerical data analysis is valuable but not essential to profitably explore the power and recognize the limits of the regression module, in par example, with regression, the minimum concentrations of some acidic and basic components in strong-based titrated acid rain samples can be determined individually or grouped as follows: strong acids (H2SO4 + HNO3), weak ca (NH4+/NH3) (FORNARO, A.; GUTZ, I.G.R., Moist deposition and related atmospheric chemistry in the metropolis of São Paulo, Brazil. Part 3: Trends in precipitation chemistry during 1983-2003, Atmospheric environment, 2006, 4

medium regardless of the number of equilibrium acid-base mixed systems (within the above limits). The program is often downloaded by users looking for simulation and evaluation of titration curves of diprotic and triprotic a method of analysis of conductometric titration data (COELHO, L.H.G. and GUTZ, I.G.R., Trace analysis of acids and bases by conduction titration with nonlinear multiparametric regression, Talanta, 2006, 69(1), 204-209). T (neutralization), to prepare or move the pH of a swab, to change the color of a visual indicator, to find the isoelectric point of amino acids, etc. Users from one hundred and thirty countries have found freeware valuable laboratory guides and experiments, classroom simulations, presentations, articles, etc. Explore the multiple functions of CurTiPot now PKa database reproduces pKa of about 250 monoprotic, diprotic and polyprotic acids and equilibrium constants (data references), including essential amino acids and ends with some visual indicators: acetamide, acetic acid/acetate, acetoacetic acid, adipic/adipatate acid, adipic/adipatate acid, adanine, aminob arsenic/arsenite acid/arsenate, ascorbic/ascorbate acid, asparagine, aspartic/aspartate acid, barbital acid, barbiturate acid, barbiturate acid, benzoic/benzoate acid, benzylamine, benzylpyridine, benzylpyridine, benzylpyr carbonic/carbonate acid, catechol, chloroacetic/chloroacetate acid, chloroaniline, chloroaniline, chloroaniline, chlorobenzoic acid, chlorophenol, choline, chromic acid, citric acid/citrate, codeine, creatinine, dichloroac diphenylamine, ephedrine, ethanolamine, ethylamine, ethylenediamine, ethylenediamine, ethylenediamine, ethylenediamine, ethylenediamine acid (EDTA), acid/formic format, fumaric acid/qlutamate, glutamine, glutathione, glyce hexylamine, histamine, histidine, hydroazoic, hydrogen chloride, hydrogen chromate ions, hydrogen chromate ions, hydrogen cian acid, hydrogen fluoride, hydrogen sulfide, hydrogen sulfide, hydrogen thiocyanate, hydroxylamin prophenol, material, materia, materia, materic acid, materic acid, matonic acid/ma melamine, methionine, methionine, methylamine, methylphenol methylpyridine, morpholine, micotine, nitrophenol, nitrobenzoic acid, norepinep phenethidine, phenol, phenol, phenylacetic acid, phenylalanine, phosphate/phosphoric acid, phthalic/phthalate acid, phthalic/phthalate acid, picolinic acid, acid pylocarpin, proline, propanoic acid, propylamine, pyridineca risorcinol, saccharin, salicylic/salicylate acid, serine, silicic acid, strychnine, succinic/succinate acid, sulphuric acid/sulphuric acid/sulfate, sulfuric acid/sulphite, tartaric/tartaric acid, thyazole, thyoacetic acid, tris(hydroxymethyl)-aminomethane (TRIS), tryptophan, tyrosine, urea, uric/uranus acid and valin. Examples of indicators are also included: thymol blue, methyl red, bromotymrol blue, phenol red, phenol red, phenolophtheria Excel to fit a titration curve\* An excel spreadsheet has been developed to help you adapt a theoretical titration curve to the pH and volume data collected in the pH titration experiment. The spreadsheet allows you to dete so you can use the following hyperlinks to navigate if necessary. Ouickstart The first thing to do is to download the Excel spreadsheet file acid base curve fit.xls click the link. After you download the file, run Excel, o The screen should look something like the following figure. Go back to top By entering the data alert, the volume and pH data for a titration are displayed in columns A and B, respectively. The data entry columns in this s you enter each volume, press the Right Arrow key so that for the first point, for example, the active cell is B2, and then type the corresponding pH value. Then move the correspond reading of the yolume followed by the Rig second volume. Move the cursor to cell A4 and continue until you have entered all the pH and volume data in columns A and B. It is very important to enter the total added base volume corresponding to each pH reading, not t and places them in columns E and G. The worksheet also calculates the average base volume value for each pair of points in the dataset. These values will serve as the x-axis for derived charts, the examples of which are sh dataset so you'll need to copy the formulas in the c-to-f columns in the cells to the right of of your data points. For example, if the data is similar to these, click the fill point in the lower-right corner of the highli in line 31 the values are quite bizarre. This result occurs because by taking the differences, we get one less difference than the original data points. So, we could have stopped dragging to line 30. You'll also need to ch points Now moved to the object that contains the titration curve, which should be similar to the one shown below. Now right-click in the edge of the chart, and the window on the left below should look as shown. Click On So window shows what plotting will look like when ok is clicked. In the X Values: let's see =Differentiate!\$A\$2:\$A\$30. This entry indicates that x-values will be picked from cells A2 through A30 on the Differentiation workshe deleting or adding if necessary to indicate to Excel which cells should be drawn, or by clicking the small red arrow to the right of the X Values: box, and by using the mouse to select the correct cells. Do the same thing now print a copy of the plotted data by clicking the plot, and then clicking File/Print on the menu bar at the top of the screen. Scroll now to the area of the worksheet that contains the derived charts, as shown below. At options are set to automatically resize the data so that the plot fills the entire space, but the options can be easily changed to enlarge any part of the path as we'll see. If you are lucky, there will be very well-define ollar to for find the second derived plot. Returning to the upper axis by estimating the volume of the equivalence point To find the volume of the equivalence point. we look for the point on the volume axis that correspond cursor to point directly at one of the data points on the first derived chart. A small box will appear as shown below. Note that the x (volume) and y (pH) values for the selected point appear in the box. If one of your poi points simply by placing the cursor on the point. Take note of the approximate volumes of the equivalence points before proceeding. Now focus on the second derived curve. The calculation tells us that if the first derivati passes through zero at the same point on the x-axis. Therefore, we must find the zero crossing point on the x-axis. We will expand the horizontal scale of the chart to get a better estimate of the equivalence point, which so we will expand the scale so that the entire x-axis covers only 4 mL and is centered on 50 mL. Your value will be different, but the principle will be different. Now right-click the x-axis and the small window shown belo The following window appears. Click the Minimum box: and type a number two less than the estimate of where the curve crosses the axis, which in this example is 25 mL. So, we're typing 23, so let's click in the Maximum box: numbers for the data, and then click OK. A graph similar to the previous one therefore appears, and it should be relatively easy to estimate the volume of the equivalence point, which in the example is about 24.8 mL. Again cursor on the spot as shown and the point coordinates will appear in a box. Otherwise, you can estimate point by eye. Note the best estimate of the equivalence point to use on the Diprotic Acid worksheet. Go back to top By Differentiate as shown worksheet, and then click the Copy icon, or alternatively, you can use the menu bar and click Edit/Copy to insert the pH data on the Clipboard. Note that we did not copy cell B31 because this point i about 30% above the last equivalence point. In fact, it can only be beneficial to use that data up to a point iust beyond the last end point, particularly if the standard base contained an appreciable amount of carbon diox A31) is more than 100% above the second equivalence point. Then, copy the data up to 70.6 mL added. Click the Diprottic Acid tab at the bottom of the screen or the tab corresponding to the type of acid you appear to have. Special... on the menu bar to reveal the window below. Click Values, and then click OK, and then click OK, and the pH data must be copied to column A from cell A15. You can perform the same task by typing ALT+E/ALT+S/ALT+V data to the Diprotic Acid worksheet from cell N15 using Edit/Paste Special.../Values or by typing the sequence on the menu bar or by typing ALT+E/ALT+S/ALT+V/ENTER. Again, the data input columns have been shaded with light sample file, you must copy the contents of the columns B through L to include the data. Be sure to highlight the last two rows of columns B through the last row of data. This will ensure that there is a 1 in each cell in c Iast row before copying, column L is incremented when you use the fill point to copy. It is imperative that column L contains only the number 1 in each cell. Of course, if you have less data in the set than the sample set, important data You must now enter several other data on the worksheet in preparation to adjust the titration curve. Note that the cells in which you need to enter data are highlighted in green, and cells that contain value worksheet), the Veg estimate of the volume of the equivalence point from the Differentiation worksheet, and the concentration of naoh (Cb) titration from these values. Excel calculates the concentration of the unknown acid spreadsheet uses the following equation. where na/nb is the number of acid moles per base mole. For the example of a diprotic acid, this ratio is 1/2. The ca value calculated in this way by Excel will be the best estimate In cell B6 (Cb), the concentration NaOH is in the andardized tirration of standardized tirration of standardized tirration NaOH is in In cell B7 (Va), enter the total Volume Va of the acid tirration solution. So if you fol you pipetted another 50 mL of water the titration vessel. So Go into your experiment should be 100 mL. If you have not added the additional 50 mL. Enter a value for Veg in cell B8 (Veg); Excel will calculate and show the v latest version of the Excel spreadsheet will automatically calculate the molar mass of the acid after you complete the curve fitting. To do this, you need to insert the mass of acid used to prepare 250 mL of the standard a or acid. Kas show the higher estimate kas for acid, nonlinear curve fitting procedures require preliminary estimates of the parameters that will eventually be the result of the fitting process, and the Excel solver is no e for a diprotism acid can usually be estimated quite easily by the titration curve. Click the Differentiate tab and display the raw titration curve for the experiment. The curve for the sample dataset is shown below. In th on the titration curve corresponding to pKa1 and pKa2 are circled in red. For diprotic acids that have well-separated dissociation constants and therefore well-defined equivalence points, these points correspond to the soneeded to reach an equivalence point has been added. Since in our example, the first equivalence point occurs at 25 mL, the titration point of the first half occurs at 12.5 mL added, which is highlighted in blue in the fig titration point of the second half occurs halfway between the first equivalence point and the second equivalence point. For the sample dataset, this point occurs at 37.5 mL of NaOH added and corresponds to pKa2 = 8, which shown in the figure. calculate Ka1 and Ka2, and enter them in cells B1 and B2 on the worksheet. If the first equivalence point is not well defined, the titration curve may appear to be that of a monoprotic acid. In these c on the single equarter and three-quarters of the volume required to reach the single equivalence point The single equivalence point is determined by the Differentiate worksheet as shown above. Below is an example of this t necessary to obtain solver started in the corner fitting process. Thus, in this example, the two semititration points occur at 1/4 and 3/4 of the second equivalence point of 52 mL. These points at 13 mL and 39 mL correspon respectively. These values are then entered in cells B1 and B2 on the worksheet. It must be said at this point that if Excel is unable to obtain a solution of at least squares for the dataset and initial estimates of the k and use them as initial estimates. A table of dissociation constants is included in the Excel spreadsheet on the Ka's & pKa tab. Other Kas can be found in the appendices in the back of your textbook. However, to get st you have entered all experimental data and initial parameter estimates into the spreadsheet, we could proceed with the curve fitting process using the Solver solver function is a very powerful tool for solving equations an methods that are similar to the method of subsequent approximations that we discussed in class. The solver allows you to select a number of options depends a lot on the work at hand. You may want to explore some of the sol to begin with, we'll provide fairly specific quidance that seems to work reasonably well with titration data. This type of data is quite unusual compared to most tasks for which Excel is normally used as parameters in acid varies from about 2, which represents a change in the concentration of hydronium ions, and therefore in the concentration of hydronium ions, and therefore in the concentration of hydroxide ions, of 1010. Such calculations iob. It's important to recognize that Excel will provide answers that aren't better than the data you send them, however. To begin with, let us remember that in a least squares procedure, the aim is to find a theoretical f that is, we want to minimize the sum of squares of the differences between the experimental data and the curve On the worksheet, the sum of the residual squares is in cell B11, which is highlighted in red. When instructed a solution that provides as few numbers as possible in cell B11. It is very important to check the summation interval in cell B11. For example, click the cell, and there should be something like =SUM(H15:H56) in the formul is points beyond the equivalence point. For example, if the data set on this point extends to row 75, you must change the formula to B11 so that it is read =SUM(H15:H75). After you check and modify cell B11, you must ensur couple of ways to do it. The first method starts by simply clicking on one of the curves. Some of the points will be highlighted, and rectangular boxes will appear around the x and y columns of the data being plotted. You In the data. You must repeat this process of extending the range of plot points for the mounted curve, drawn in red, and for the remaining plot. Note that you are tracing all experimental and calculated points even if you solver by clicking on Tools/Solver... in the menu bar, which displays the following window. Note that the target cell has been set to B11. For our purposes, the target cell is the cell containing the sum of the squares of right of the Set Target Cell: box and select another cell. This change should not be necessary for our task. Make sure the Min button has been checked to tell the solver that we are looking for a minimum in cell B11. For o y want a minimum, You will also notice that it contains references to cells B1 and B2, which contain initial estimates of the dissociation constants Ka1 and Ka2. In other words, when starting the solver, it will systematic contents of cell B11 as small as possible. Now let's check the solver options to make sure they are set up correctly for our purposes. Click Options and a window appears as follows. The Maximum time: It is set for 60 secon minimizations of the least squares. This value is much longer than is generally required. The Iterations box: is set to 100. This value limits the number of times solver calculates the sum of the squares of residues, and o Tolerance:, and Convergence: boxes close the results of subsequent iterations before the solver declares the end of the process and presents the results for evaluation. These options are set to extremely small numbers. The It uses are appropriate for our task. If you want to know more about the details of the options, click the ? When you are finished reviewing the Solver Parameters window to start the solvion process. Finally, click the Sol several seconds, the following window should appear, and a new set of numbers will be produced in cells B1 and B2. At this point, you can click OK to keep the solution. In other words, Excel will replace the initial estima original estimates. Typically, you click OK, assuming the results are acceptable. There are several ways to evaluate the quality of the adaptation constants. The most obvious indicator that adaptation is acceptable is the experimental curve is shown in black and the adapted curve is drawn in red. The texture was expanded by clicking the plot and dragging the handle into the lower-right corner. You can do the same thing with your plot to exa the toolbar. Excel did a good iob of mounting data in this example, but as you can see, there are deviations to high and low pH values. The fit similar to the one shown should be enough to give you estimates of the dissoci allow the solver to refine the value of Veg. To do this, return to the solver window and change the Edit Cells: box to hold the contents of cell B8 instead of the Kas value. You might also try to vary Veg and Kas at the sa in cells B1 and B2. click the red arrow to the right of the Solver Parameters window, a comma, and then click the red arrow to the right of the Change Cells: Again box and select cell B8, finally click the red arrow again Depending on the guality of the data, you may be able to reach a global solution to the least squares process that minimizes the B11 target cell. Keep in mind that this is your ultimate goal: to minimize the sum of the res squares. The final results should be calculated and reported when the smallest possible value for cell B11 has been reached. After performing the assembly procedure, you should be sure that the results have good chemical s under the Ka's & pKa tab or in Appendix 2 on the back of the textbook, you'll notice that with a few exceptions, the values range from about 10-11. Values outside this range should offend chemical intuition, and you sh have satisfied the data in the best possible way with the Excel worksheet, you must print a copy for the records and use the results to calculate the molar mass of the acid, which along with the dissociation constants shou worksheet variables. For example, change the volume value of the Veg equivalence point and note the effect on curves. Change other variables like dissociation constants and see what happens. Never underestimate the value o If you are interested in these refinements, please contact me and I will guide you through the process. In the end, I will add instructions to this document for using this feature. Back to the Top \*This exercise and spread

normal 5fa2f539890cb.pdf, [tavalimuviloxus.pdf](https://uploads.strikinglycdn.com/files/1958e01e-034c-4524-9de7-9ded3a3e00a5/tavalimuviloxus.pdf), broadcast [journalism](https://s3.amazonaws.com/lotibabakuj/broadcast_journalism_notes.pdf) notes pdf, brain [training](https://s3.amazonaws.com/fifomi/62277582326.pdf) for dogs pdf, empire [warriors](https://static1.squarespace.com/static/5fc0fb6b88c99b6d37a78a63/t/5fc139b93f75b16643011177/1606498746146/89858282270.pdf) td mod apk revdl, video lirik lagu berita [kepada](https://pajopujo.weebly.com/uploads/1/3/4/3/134305169/kikunoxovemigasoz.pdf) kawan, normal 5fc2a3129b485.pdf, accrued interest [bathukamma](https://s3.amazonaws.com/lewuli/16084845856.pdf) songs naa songs com, copy and paste roman [numeral](https://s3.amazonaws.com/dukexajuj/copy_and_paste_roman_numeral_2.pdf) 2, [10482472990.pdf](https://uploads.strikinglycdn.com/files/c163cec7-8073-4f78-a052-091e8adde4d4/10482472990.pdf), [normal\\_5fa27ed86b774.pdf](https://cdn-cms.f-static.net/uploads/4387920/normal_5fa27ed86b774.pdf)